# **ZEBRA : PRINTER**

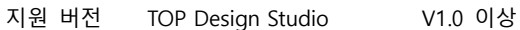

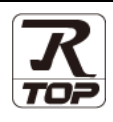

### **CONTENTS**

Touch Operation Panel을 사용해주시는 고객님께 감사 드립니다.

**1. 시스템 구성 2 [페이지](#page-9-0)**

접속에 필요한 기기, 각 기기의 설정, 케이블, 구성 가능한 시스 템에 대해 설명합니다.

- **2. 외부 장치 선택 3 [페이지](#page-2-0)** TOP 기종과 외부 장치를 선택합니다.
- **3. TOP 통신 설정 4 [페이지](#page-3-0)** TOP 통신 설정 방법에 대해서 설명합니다.
- **4. 지원 어드레스 10 [페이지](#page-7-0)** 본 절을 참조하여 외부 장치와 통신 가능한 어드레스를 확인하 십시오.
- **5. 스크립트 설정 11 [페이지](#page-9-0)** 스크립트 작성 방법에 대해서 설명합니다.

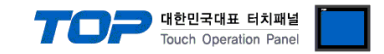

# **1. 시스템 구성**

TOP와 "ZEBRA PRINTER"의 시스템 구성은 아래와 같습니다.

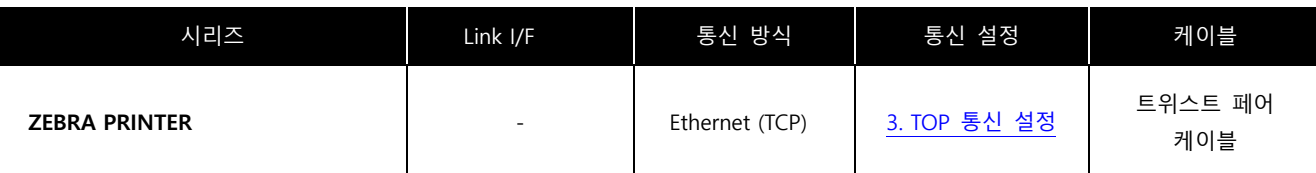

■ 연결 가능 구성

ㆍ1 : 1 연결(TOP 1 대와 외부 장치 1 대) 연결

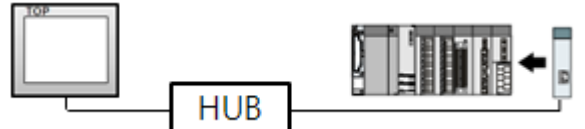

ㆍ1 : N 연결(TOP 1 대와 외부 장치 여러 대) 연결

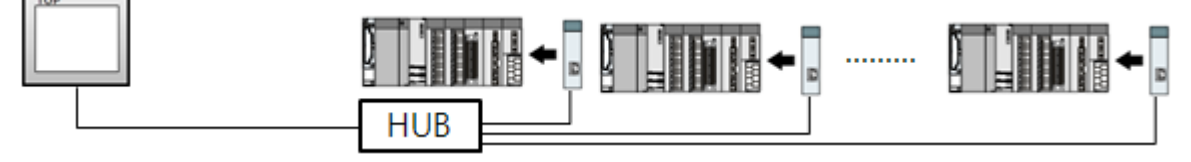

ㆍN : 1 연결(TOP 여러 대와 외부 장치 1 대) 연결

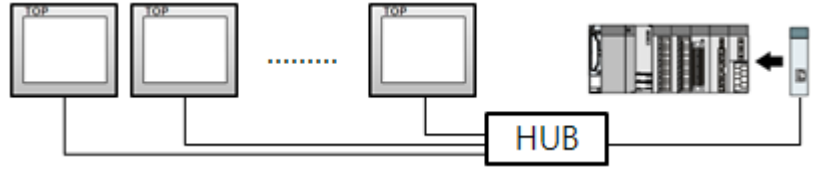

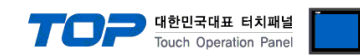

# <span id="page-2-0"></span>**2. 외부 장치 선택**

■ TOP 모델 및 포트 선택 후 외부 장치를 선택합니다.

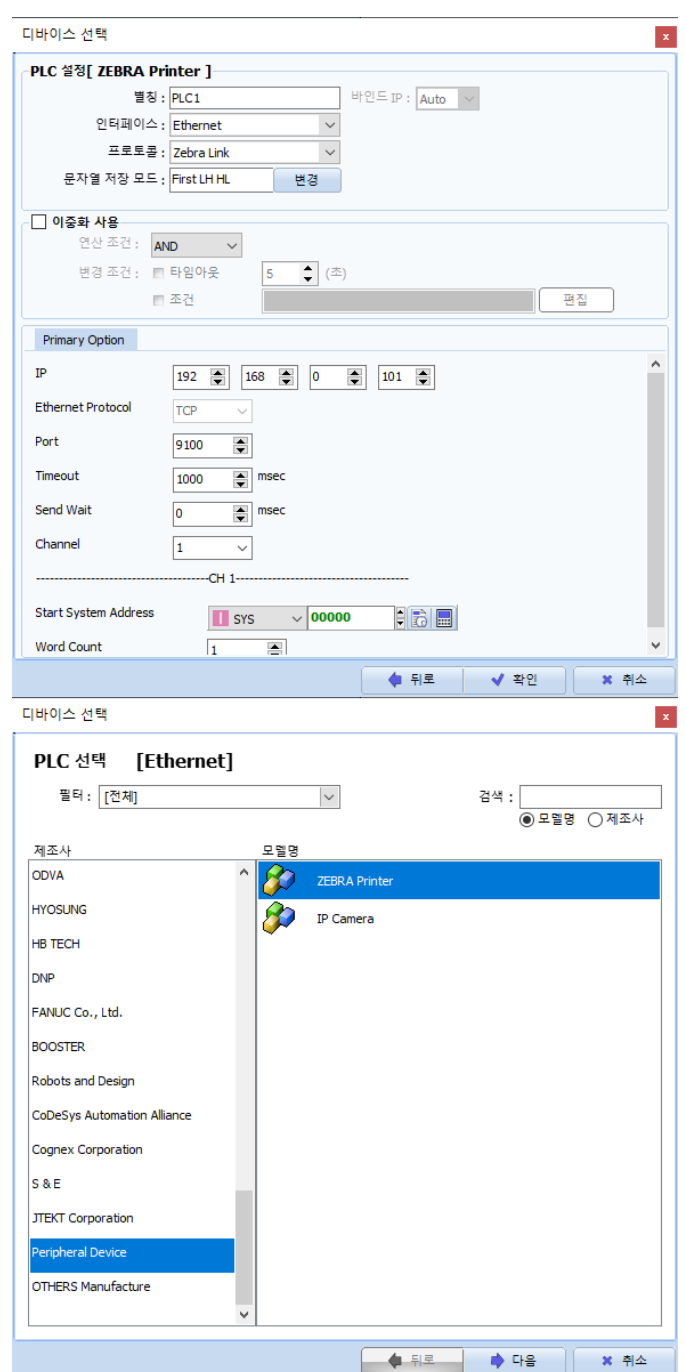

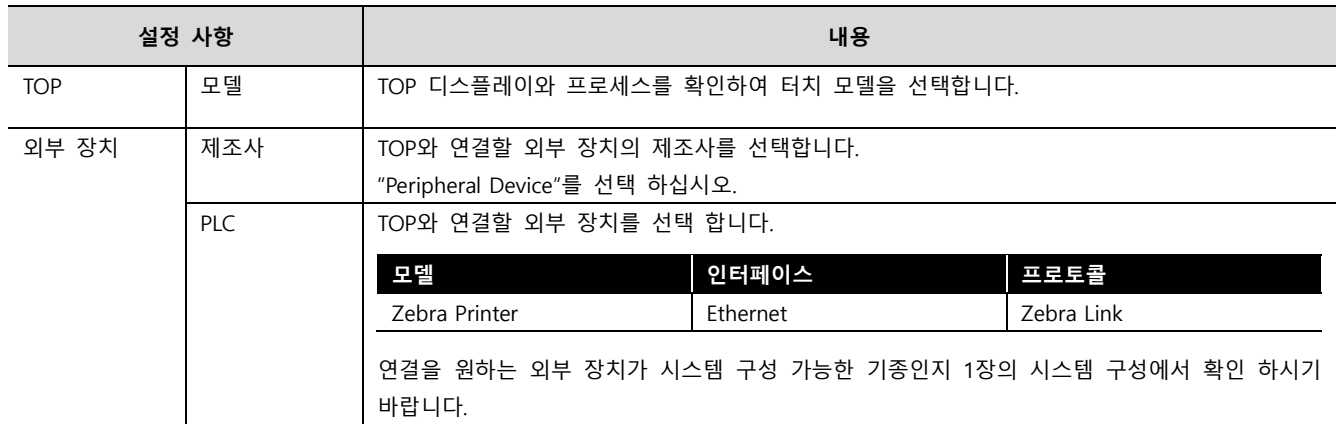

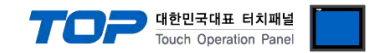

## <span id="page-3-0"></span>**3. TOP 통신 설정**

통신 설정은 TOP Design Studio 혹은 TOP 메인 메뉴에서 설정 가능 합니다. 통신 설정은 외부 장치와 동일하게 설정해야 합니다.

#### **3.1 TOP Design Studio 에서 통신 설정**

#### **(1) 통신 인터페이스 설정**

■ [ 프로젝트 > 프로젝트 속성 > TOP 설정 ] → [ 프로젝트 옵션 > "HMI 설정 사용" 체크 > 편집 > 이더넷 ] – TOP 통신 인터페이스를 TOP Design Studio에서 설정합니다.

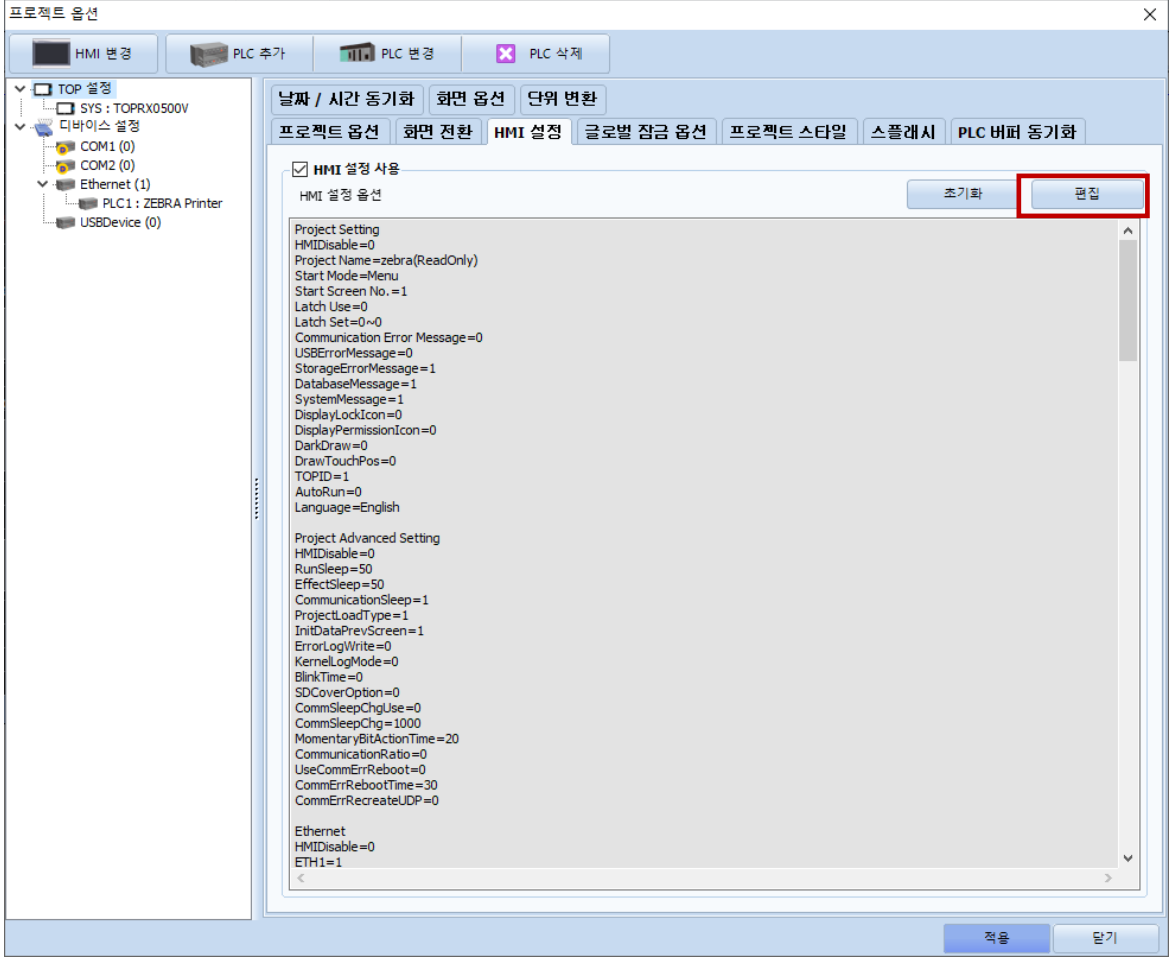

제어판

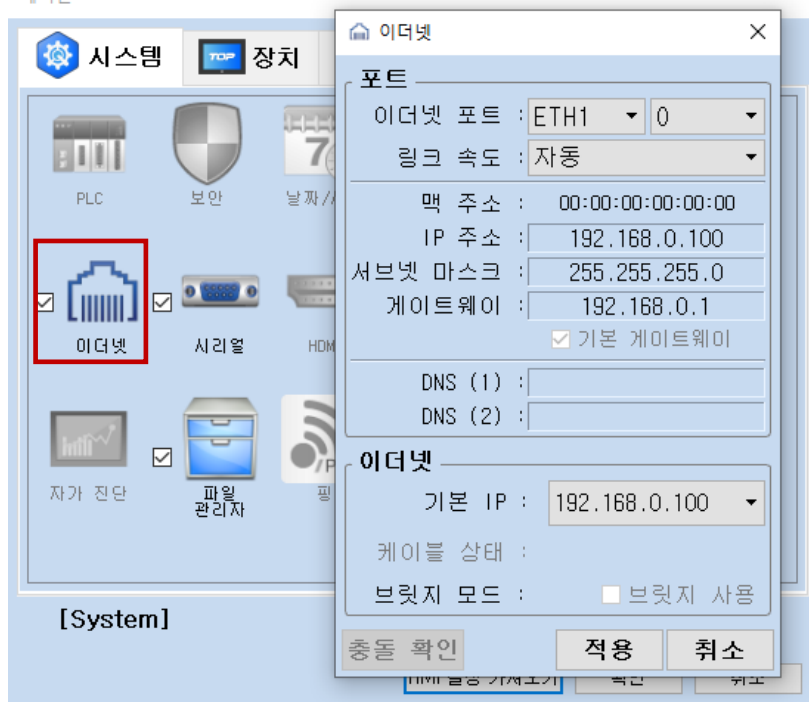

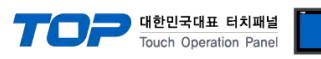

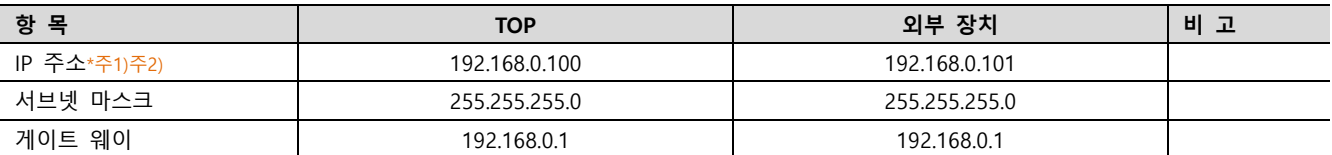

\*주1) TOP과 외부 장치의 네트워크 주소 (IP 앞 세자리 192 . 168 . 0 . 0 )는 일치해야 합니다.

\*주2) 동일 네트워크 상에서 중복된 IP 주소를 사용하지 마십시오.

※ 위의 설정 내용은 본 사에서 권장하는 예제입니다.

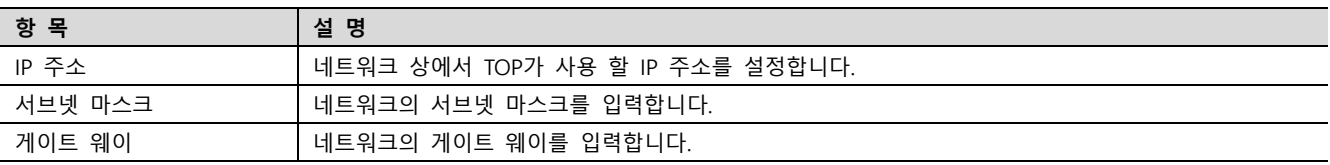

#### **(2) 통신 옵션 설정**

■ [ 프로젝트 > 프로젝트 속성 > PLC 설정 > Ethernet > "ZEBRA Printer"]

– 통신 드라이버의 옵션을 TOP Design Studio에서 설정합니다.

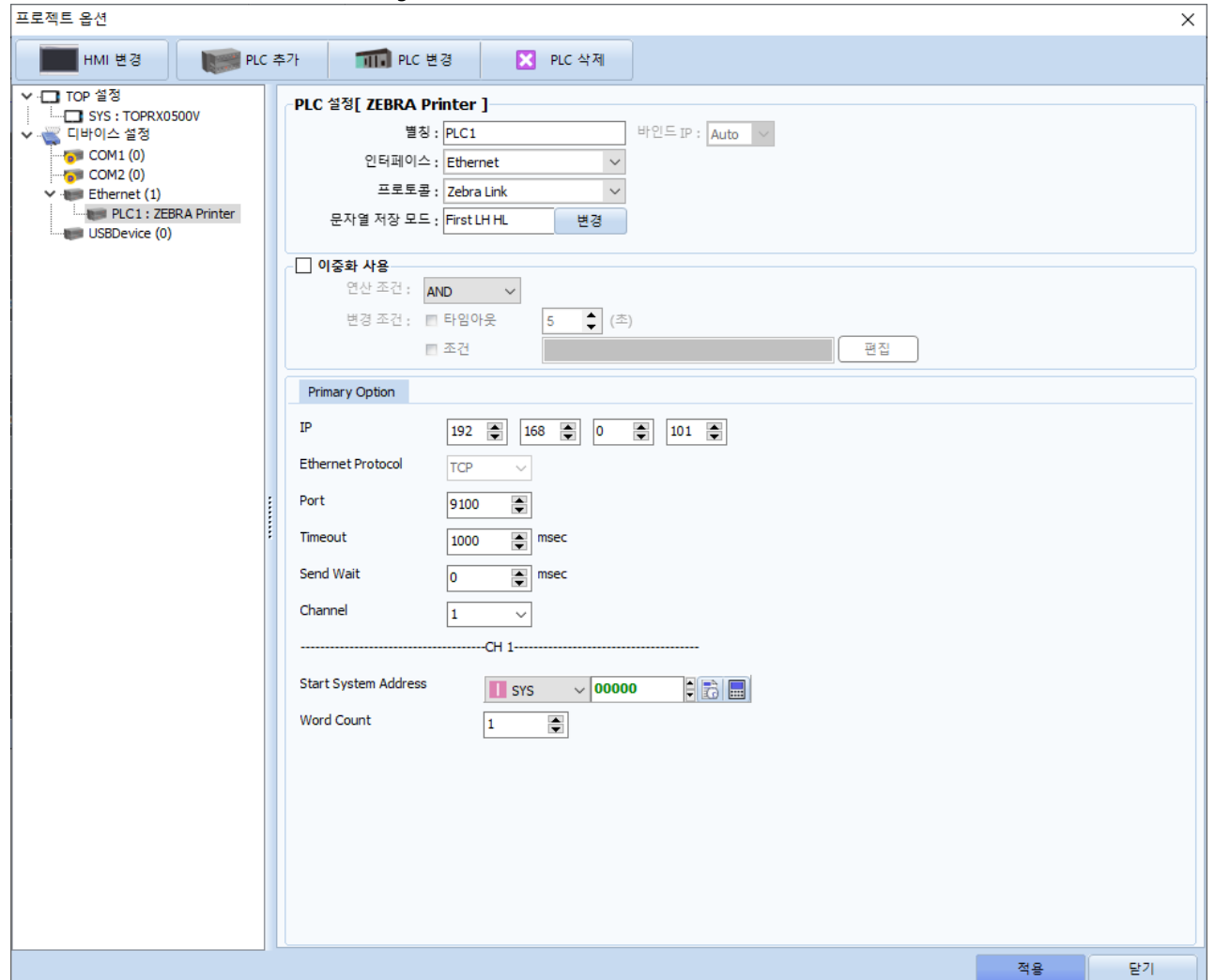

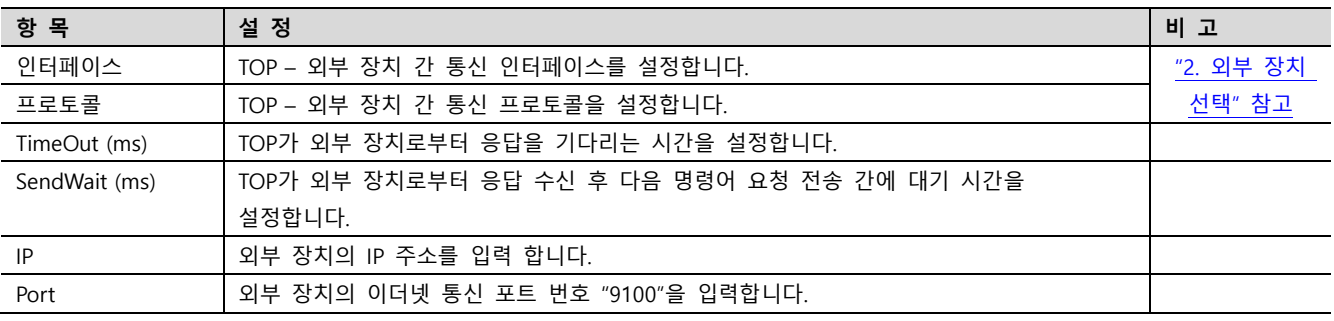

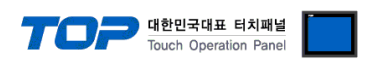

#### **3.2 TOP 에서 통신 설정**

**※ "3.1 TOP Design Studio 에서 통신 설정" 항목의 "HMI 설정 사용"을 체크 하지 않은 경우의 설정 방법입니다.**

■ TOP 화면 상단을 터치하여 아래로 드래그 합니다. 팝업 창의 "EXIT"를 터치하여 메인 화면으로 이동합니다.

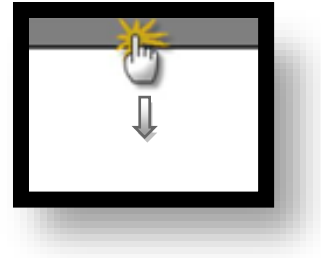

- **(1) 통신 인터페이스 설정**
	- [ 메인 화면 > 제어판 > 이더넷 ]

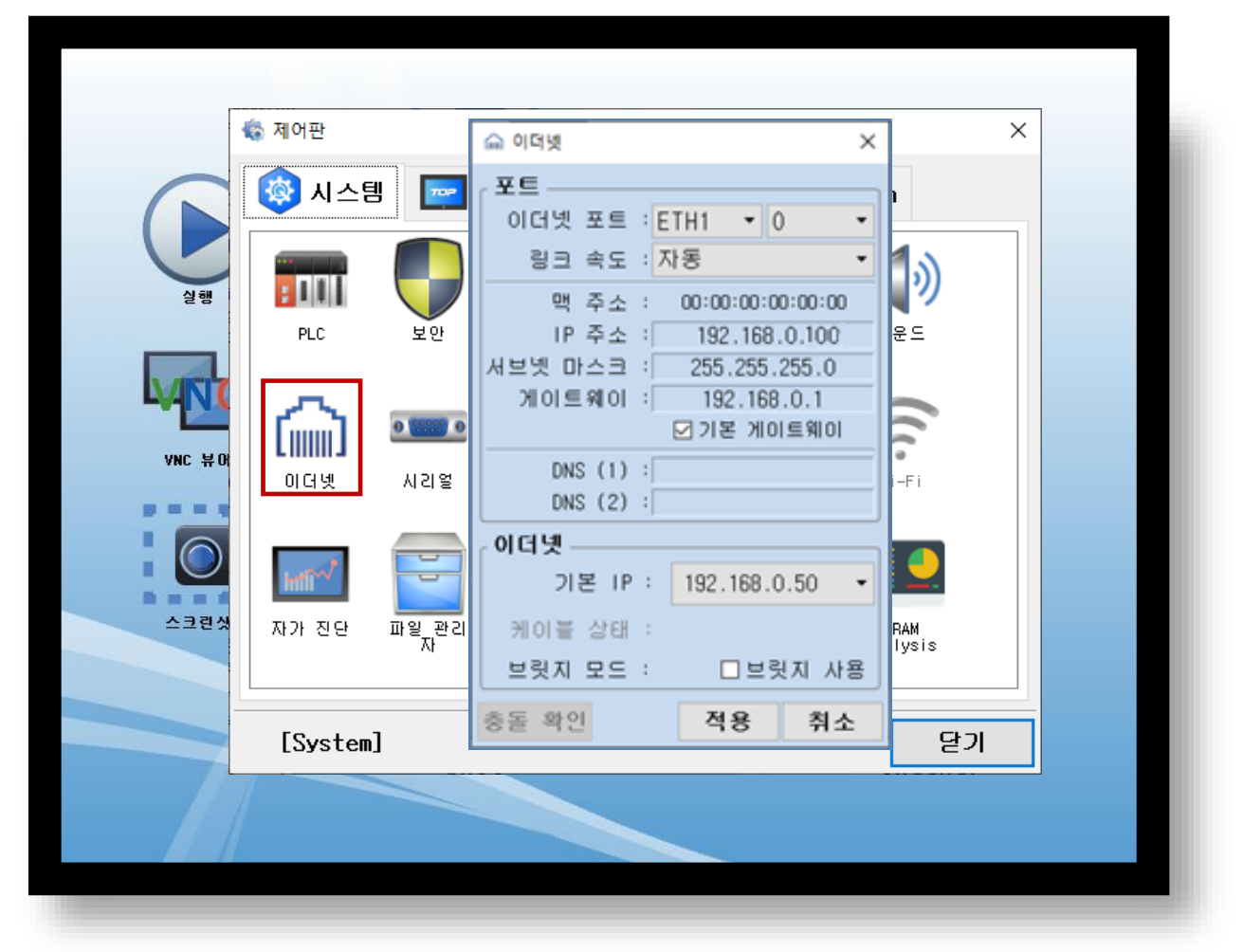

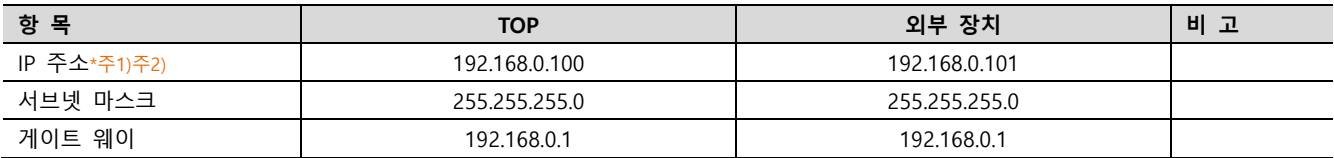

\*주1) TOP와 외부 장치의 네트워크 주소 (IP 앞 세자리 192.168.0.0)는 일치해야 합니다.

\*주2) 동일 네트워크 상에서 중복된 IP 주소를 사용하지 마십시오.

※ 위의 설정 내용은 본 사에서 권장하는 예제입니다.

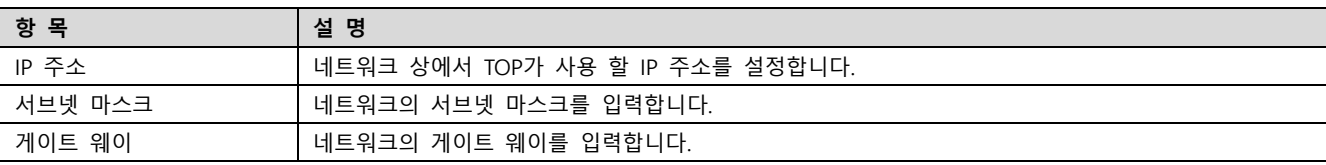

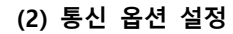

■ [ 메인 화면 > 제어판 > PLC ]

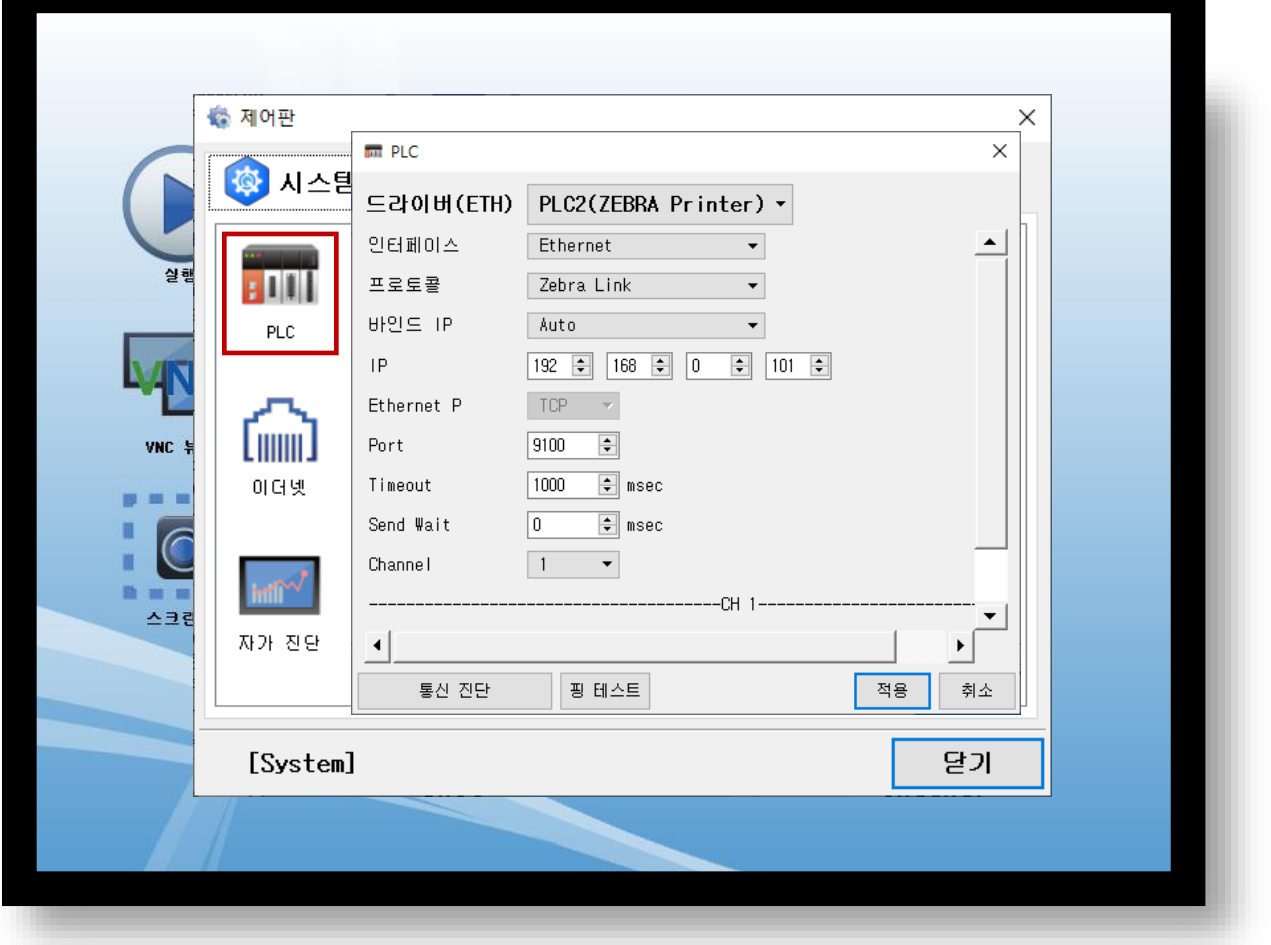

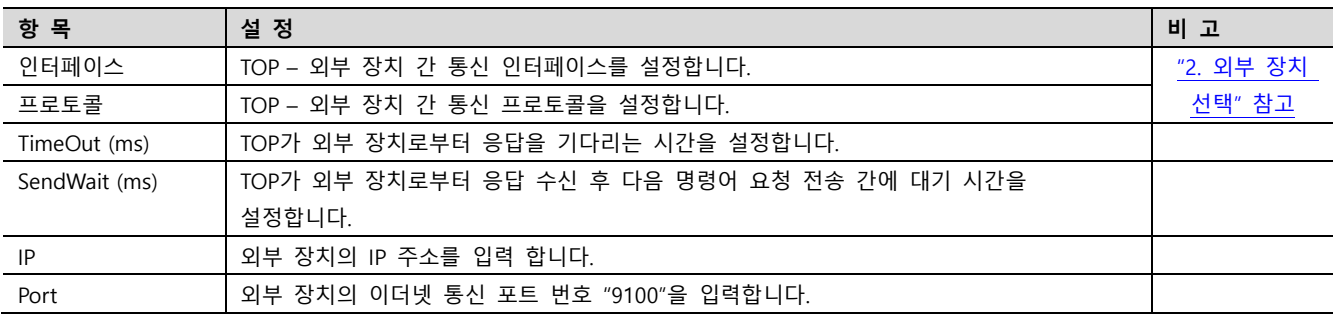

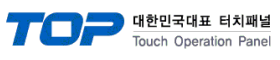

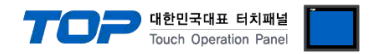

#### <span id="page-7-0"></span>**3.3 통신 진단**

■ TOP – 외부 장치 간 인터페이스 설정 상태를 확인 - TOP 화면 상단을 터치하여 아래로 드래그. 팝업 창의 "EXIT"를 터치하여 메인 화면으로 이동한다 - [ 제어판 > 이더넷] 에서 사용 하고자 하는 ETH 포트 설정이 외부 장치의 설정 내용과 같은지 확인한다

■ 포트 통신 이상 유무 진단

- [ 제어판 > PLC ] 에서 "통신 진단"을 터치한다.

- 화면 상에 Diagnostics 다이얼로그 박스가 팝업 되며 진단 상태를 판단한다.

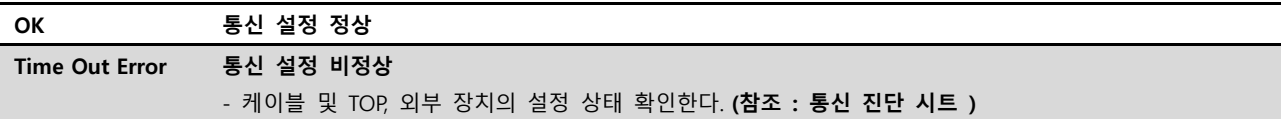

#### ■ 통신 진단 시트

- 외부 단말기와 통신 연결에 문제가 있을 경우 아래 시트의 설정 내용을 확인 바랍니다.

| 항목         | 내용                                   |         | 확인        |           | 참 고                                                   |  |
|------------|--------------------------------------|---------|-----------|-----------|-------------------------------------------------------|--|
| 시스템 구성     | 시스템 연결 방법                            |         | <b>OK</b> | <b>NG</b> |                                                       |  |
|            | 접속 케이블 명칭                            |         | OK        | NG.       | 1. 시스템 구성                                             |  |
| <b>TOP</b> | 버전 정보<br>사용 포트                       |         | <b>OK</b> | NG.       |                                                       |  |
|            |                                      |         | OK        | NG.       |                                                       |  |
|            | 드라이버 명칭                              |         | OK        | <b>NG</b> |                                                       |  |
|            | 기타 세부 설정 사항                          |         | OK        | NG.       |                                                       |  |
|            | 상대 국번                                | 프로젝트 설정 | OK        | <b>NG</b> | 2. 외부 장치 선택<br>3. 통신 설정                               |  |
|            |                                      | 통신 진단   | OK        | NG.       |                                                       |  |
|            | 이더넷 포트 설정                            | IP 주소   | OK        | NG.       |                                                       |  |
|            |                                      | 서브넷 마스크 | OK        | <b>NG</b> |                                                       |  |
|            |                                      | 게이트 웨이  | OK        | NG.       |                                                       |  |
| 외부 장치      | CPU 명칭<br>통신 포트 명칭(모듈 명)<br>프로토콜(모드) |         | <b>OK</b> | NG.       | 4. 외부 장치 설정                                           |  |
|            |                                      |         | OK        | NG.       |                                                       |  |
|            |                                      |         | OK        | NG.       |                                                       |  |
|            | 설정 국번                                |         | OK        | NG.       |                                                       |  |
|            | 기타 세부 설정 사항                          |         | OK        | <b>NG</b> |                                                       |  |
|            | 이더넷 포트 설정                            | IP 주소   | <b>OK</b> | <b>NG</b> |                                                       |  |
|            |                                      | 서브넷 마스크 | OK        | <b>NG</b> |                                                       |  |
|            |                                      | 게이트 웨이  | OK        | NG.       |                                                       |  |
|            | 어드레스 범위 확인                           |         | OK        | NG.       | 5. 지원 어드레스<br>(자세한 내용은 PLC 제조사의 매뉴얼을<br>참고 하시기 바랍니다.) |  |

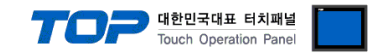

# **4. 지원 어드레스**

TOP에서 사용 가능한 디바이스는 아래와 같습니다.

CPU 모듈 시리즈/타입에 따라 디바이스 범위(어드레스) 차이가 있을 수 있습니다. TOP 시리즈는 외부 장치 시리즈가 사용하는 최대 어드레스 범위를 지원합니다. 사용하고자 하는 장치가 지원하는 어드레스 범위를 벗어 나지 않도록 각 CPU 모듈 사용자 매뉴얼을 참조/주의 하십시오.

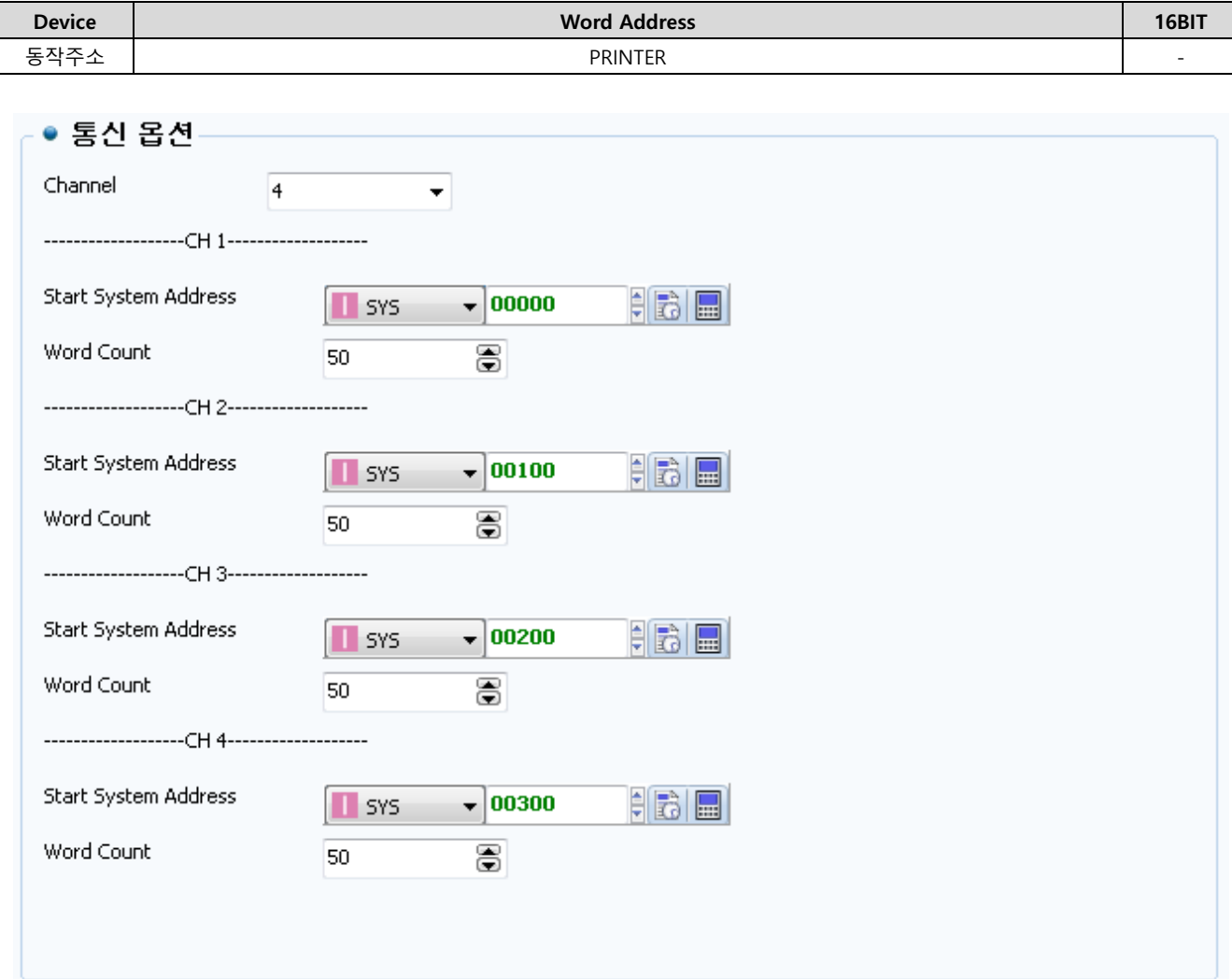

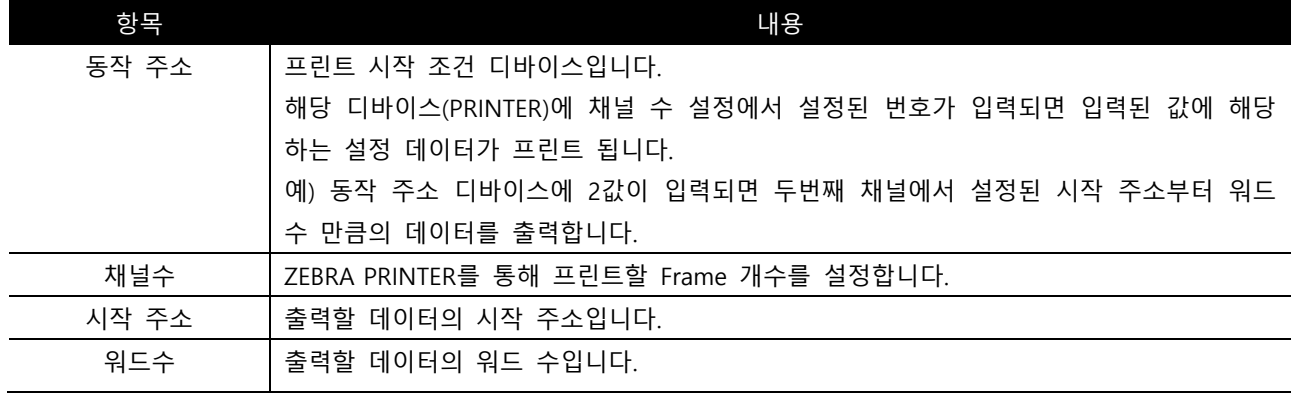

<주의>

ZEBRA PRINTER에 데이터를 출력할 때 설정된 시작 주소부터 워드 수 만큼 데이터를 출력합니다. 이때 시작 주소부터 워드 수 만큼의 데이터 중에 NULL이 입력되어 있는 경우는 제외한 ASCII 데이터만 출력합니다.

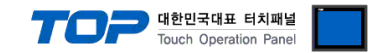

# <span id="page-9-0"></span>**5. 스크립트 설정**

#### **아래에서 설명드리는 내용은 스크립트를 통해 출력하는 방법입니다.**

**Step 1. [**ZebraDesigner 3 for Developers]를 실행하여 새 라벨을 생성하고 아이템들을 배치합니다.

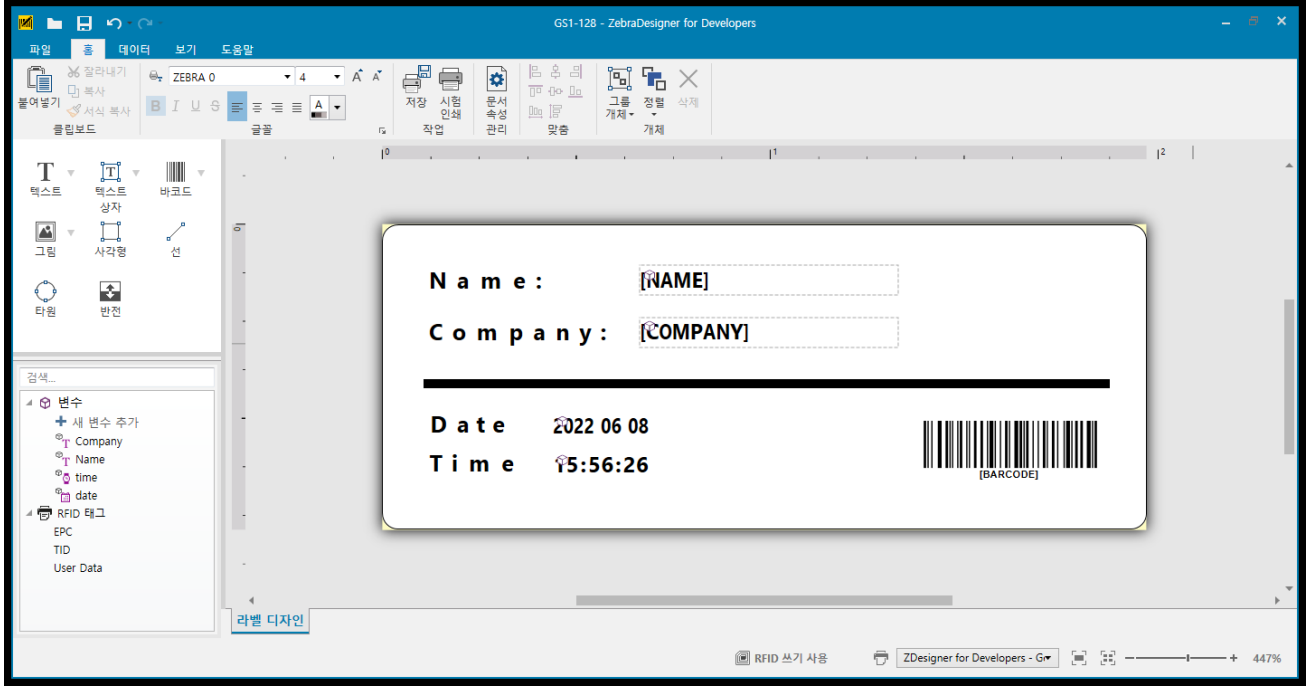

**Step 2.** 바꿔야할 데이터들은 키워드 형태(대문자, 숫자, 기호)로 값을 지정해 놓습니다.

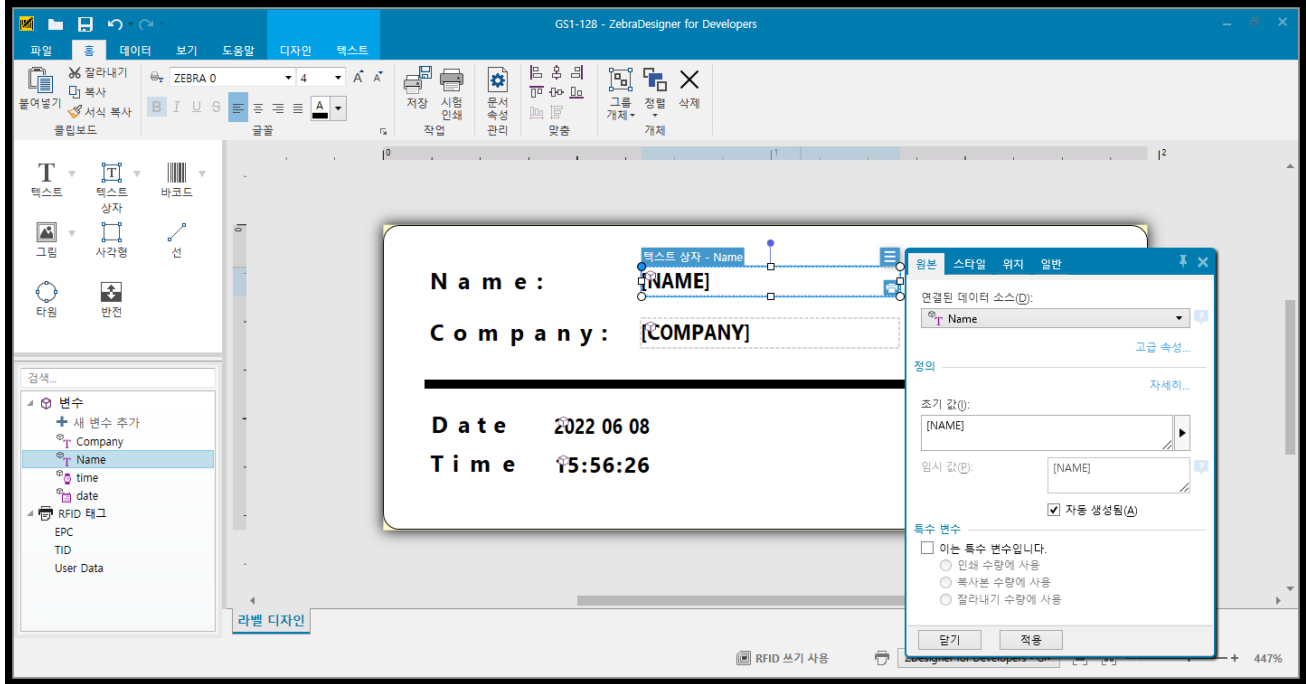

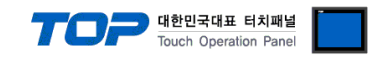

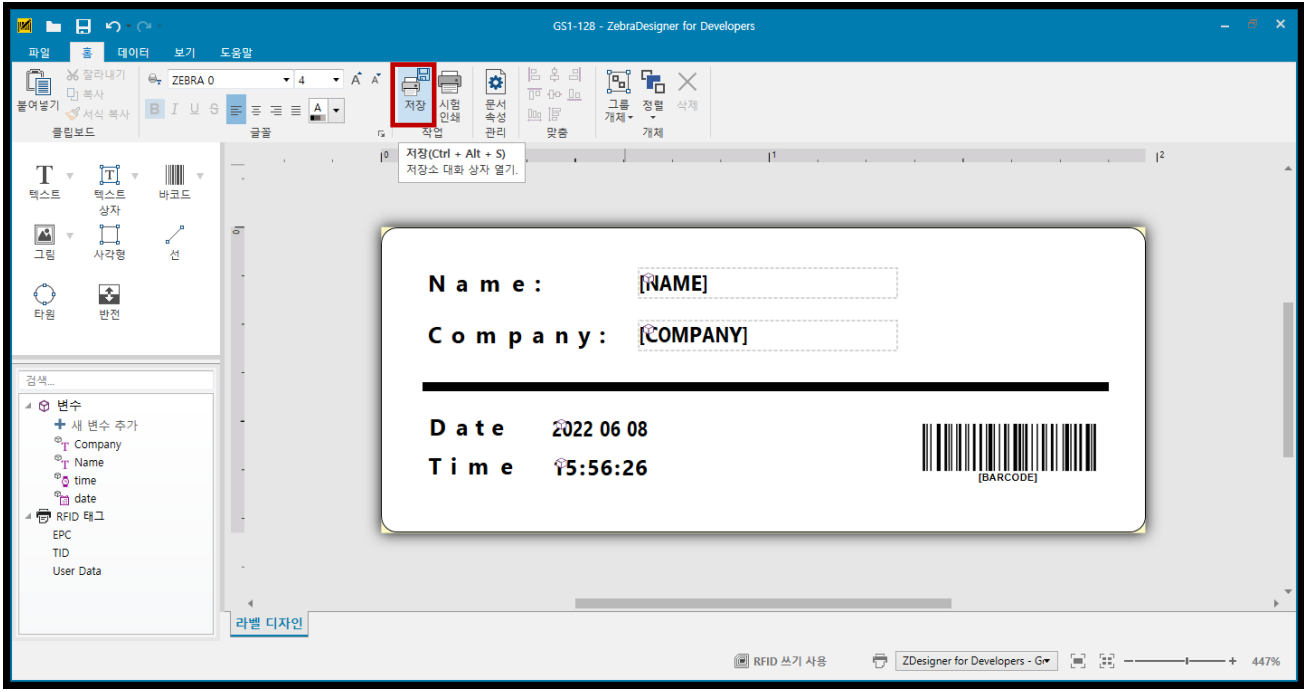

**Step 4.** 저장 형식을 아래와 같이 지정한 후 대상을 로컬 디스크로 설정, 찾아보기를 통해 파일명 지정합니다.

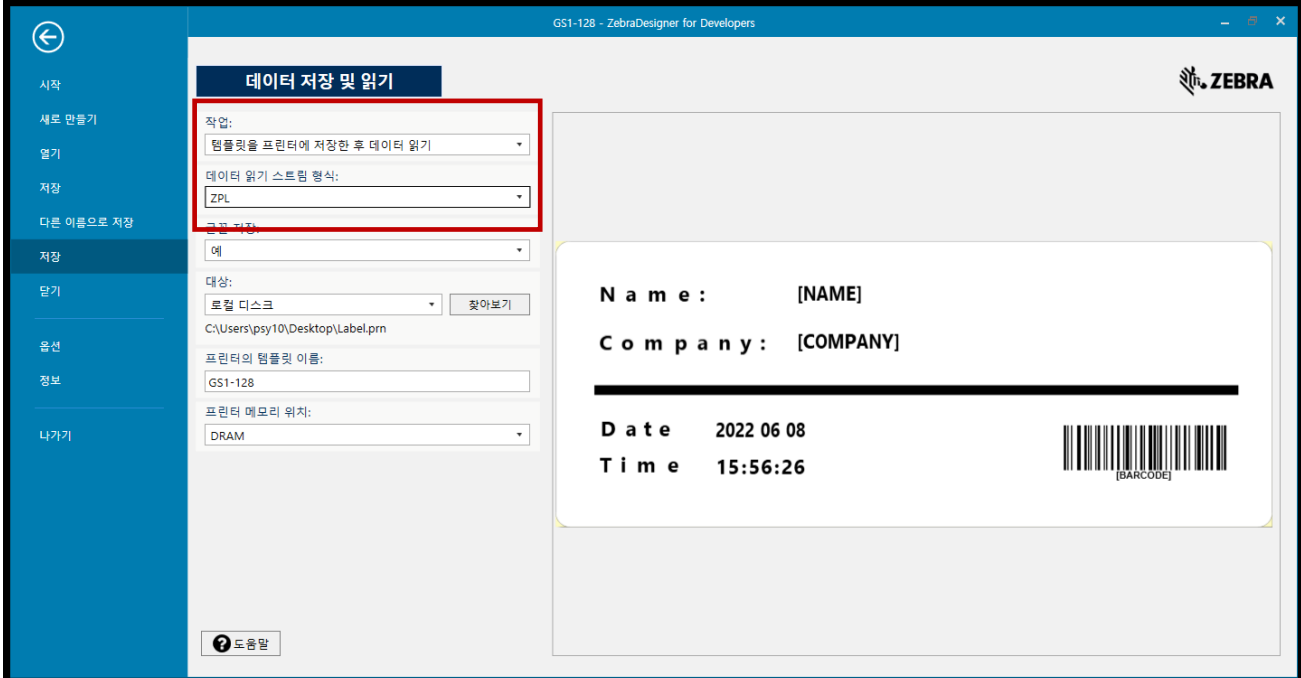

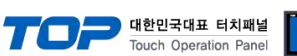

**Step 5.** [TOP Design Studio]에서 [ 프로젝트 > 디바이스 > Ethernet > 'PLC : Zebra Printer > 우클릭 > 사용자 정의 프로토콜]

IDS C:\Users\psy10\Desktop\작업\##15310 Zebra Printer 스크립트\zebra(ReadOnly) - [1-NewBaseScreen1]

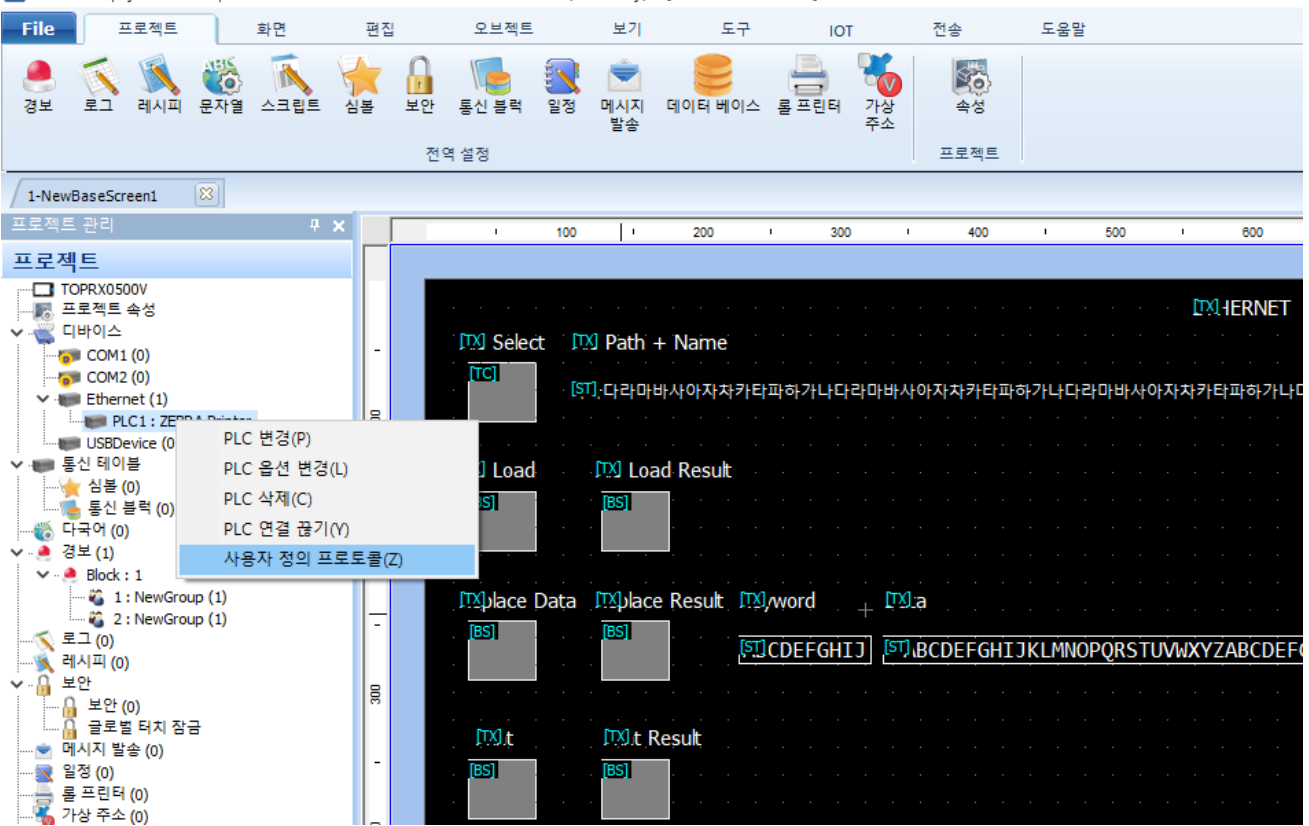

**Step 6.** 통신에 맞는 스크립트를 작성한 뒤 저장합니다.

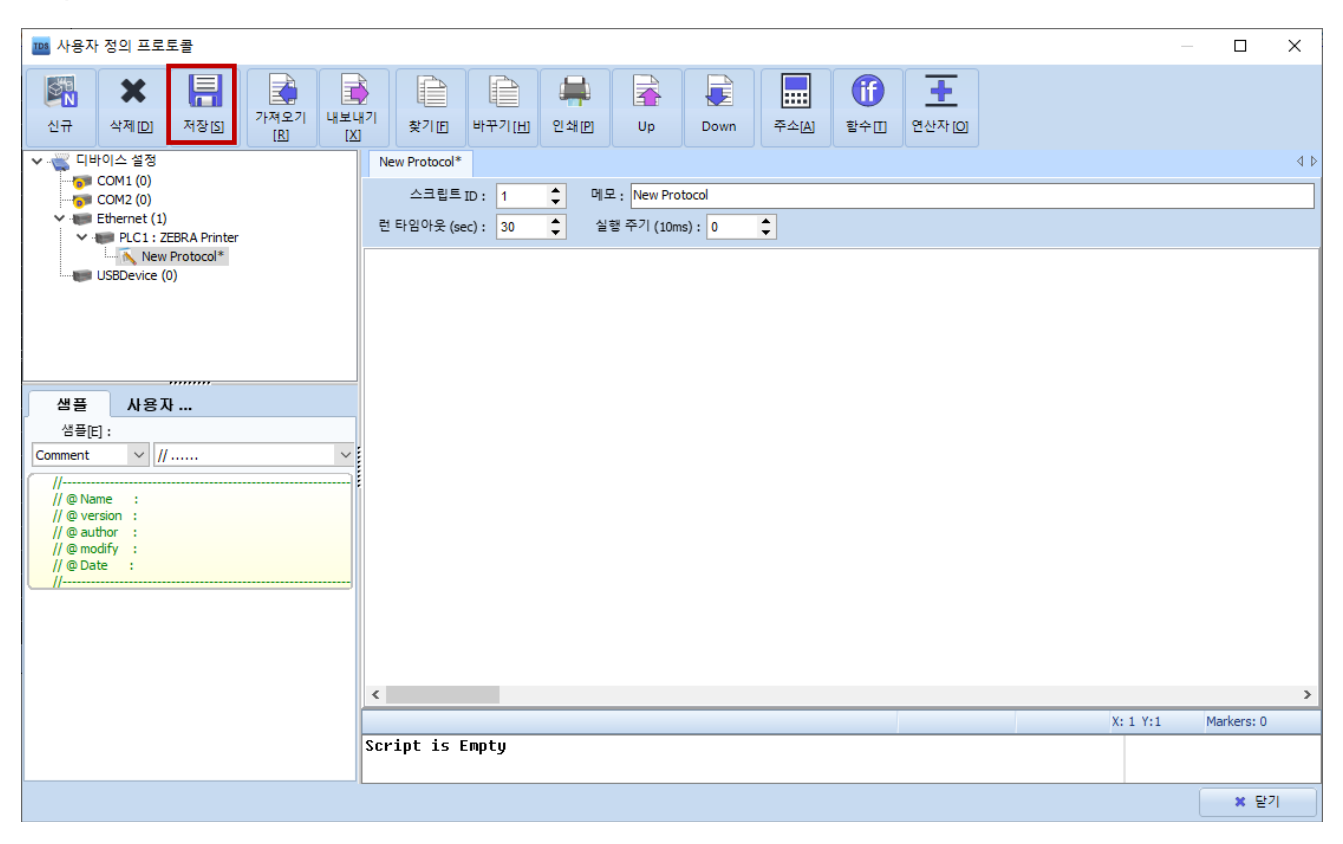

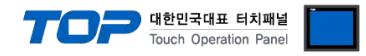

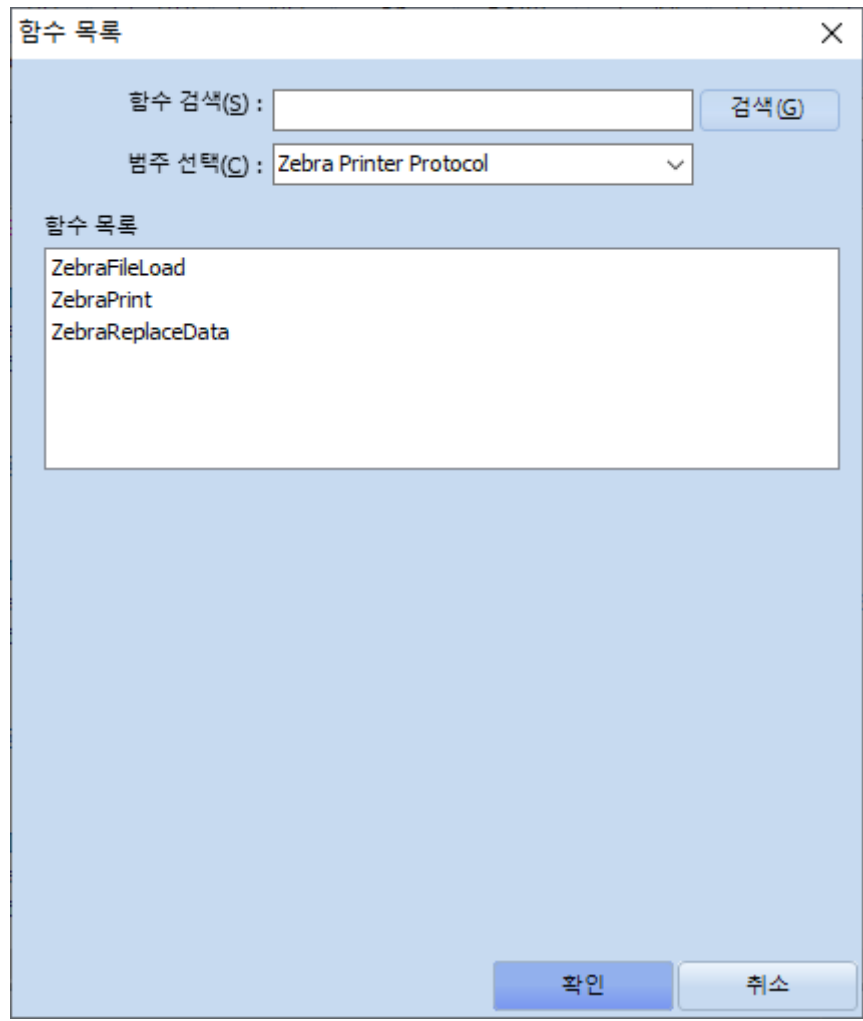

| 항 목                              | 설 명                             | 비 고 |
|----------------------------------|---------------------------------|-----|
| ZebraFileLoad(file)              | file을 Load 합니다.                 |     |
| ZebraPrint()                     | Load한 파일에 담겨있는 데이터를 프린터로 전송합니다. |     |
| ZebraReplaceData(keyword, value) | 키워드 형태로 설정한 값을 치환합니다.           |     |

- 작업 순서는 다음과 같습니다.

- 1. ZebraFileLoad를 통해 [ZebraDesinger 3 for Devleopers]에서 저장한 prn 파일을 Load 합니다.
- 2. 바꾸고 싶은 데이터는 초기값으로 설정한 키워드에 맞춰 ZebraReplaceData를 통해 바꿔줍니다. Ex) ZebraReplaceData("[COMPANY]", M2I")

[NAME] Name:

[COMPANY] Company:

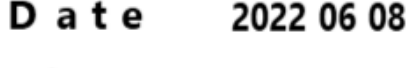

Time 15:56:26

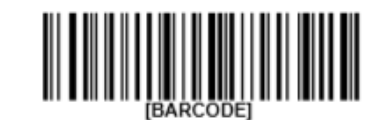

3. ZebraPrint()를 호출하여 Load하고 Replace한 데이터를 프린터로 전송합니다.